# **USER GUIDE MyMeter**

Usage awareness & tracking makes it easy to understand your home or business

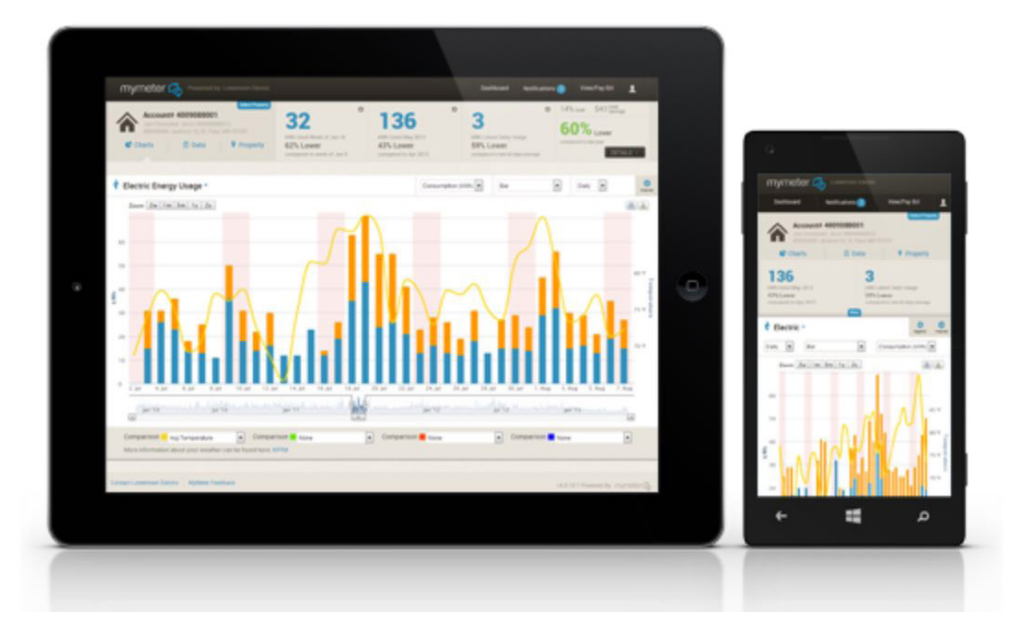

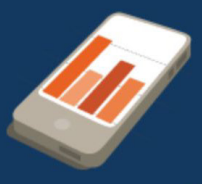

#### Data & alerts where you are

Alerts and meter data are accessible across lots of different devices and our mobile alert system keeps you up-to-date even when you're on the road.

#### **Customizable markers**

Track important events and monitor associated energy changes with handy markers. Using markers helps the system know how and when to provide important alerts.

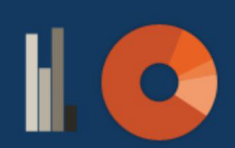

Track & compare your usage

Track your usage against weather conditions and see how you compare to your own usage from previous years.

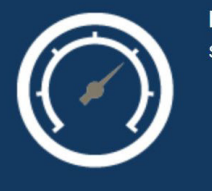

**Energy Challenge** Set an energy savings goal and track your progress over time.

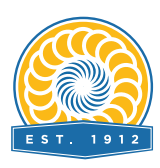

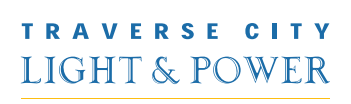

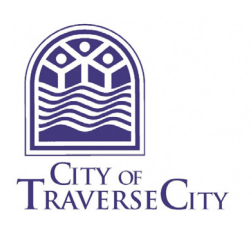

#### **What is the MyMeter Dashboard?**

It is a customer portal that integrates with the recently installed advanced meters giving customers more timely information on energy/water use. With that, utility customers can now access a customized online dashboard that can help track and compare your energy/water usage by day, week, month or year.

The MyMeter Dashboard is a great tool to learn more about your usage patterns and how what you do can drive an increase in your usage. When you know more you can do more. By accessing and monitoring your detailed usage data you can take steps to make changes.

#### **How to Access the MyMeter Dashboard?**

To get started, customers will log in to **[meter.tclp.org](https://meter.tclp.org/)***.*

First time customers will need to **[CREATE AN ACCOUNT](https://meter.tclp.org/)**. You will need:

- **• Name as it appears exactly on your statement**
- **• Account number as it appears exactly on your statement**
- **• Email Address**

You will also be prompted to create a unique PASSWORD and select a SECRET QUESTION and ANSWER as an alternative method of verification if you cannot remember your password.

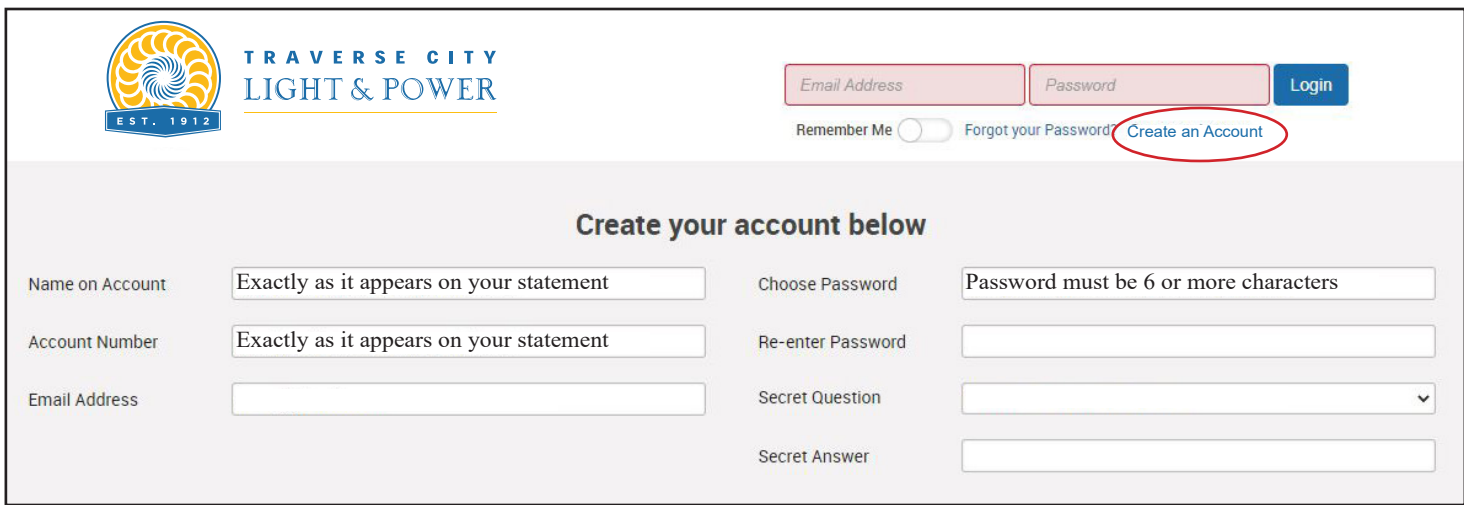

After you register the first time, you will simply **[log in](https://meter.tclp.org/)** with your username and password to start using the MyMeter Portal.

If you need assistance please call Customer Service at **231-922-4431**.

# **Navigating the Dashboard**

## The MyMeter Dashboard offers many features and benefits.

## **What is "Charts" view?**

In "Charts View," you are able to track and compare your usage in several views.

- Click on "Charts"
- Type of utility (Electric or Water)
- By increments such as hourly, daily or weekly
- How your energy/water use compares to your local weather conditions
- Hover over a specific time period to take a closer look at a specific date range or day
- Over time, as the information accumulates in your MyMeter Dashboard, you will have the ability to compare changes in your energy/water usage over a selected date range

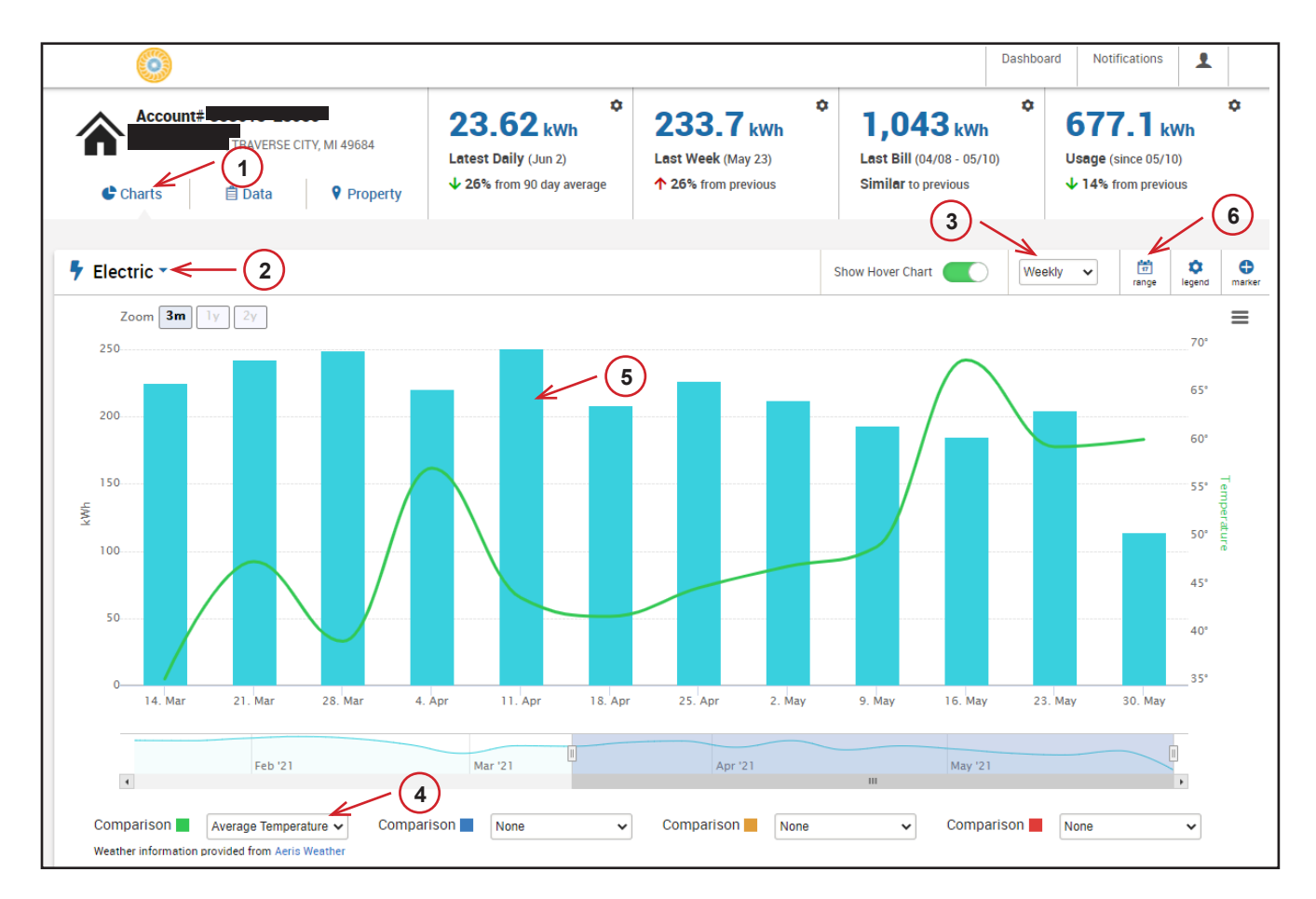

#### **What is "Data" view?**

Data View's unique heat map feature will compare how your usage fluctuates over a period of time using this calendar-style format.

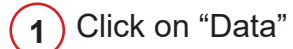

- Select type of utility (Electric or Water)
- Select date range
- Select 1/4 hour increments by day, hour by day or day by week or month
- Hover over a specific time period to take a closer look at more detailed information
- Blue-shaded indicates when your usage is lower than average
- **7)** Red-shaded indicates when your usage is higher than average

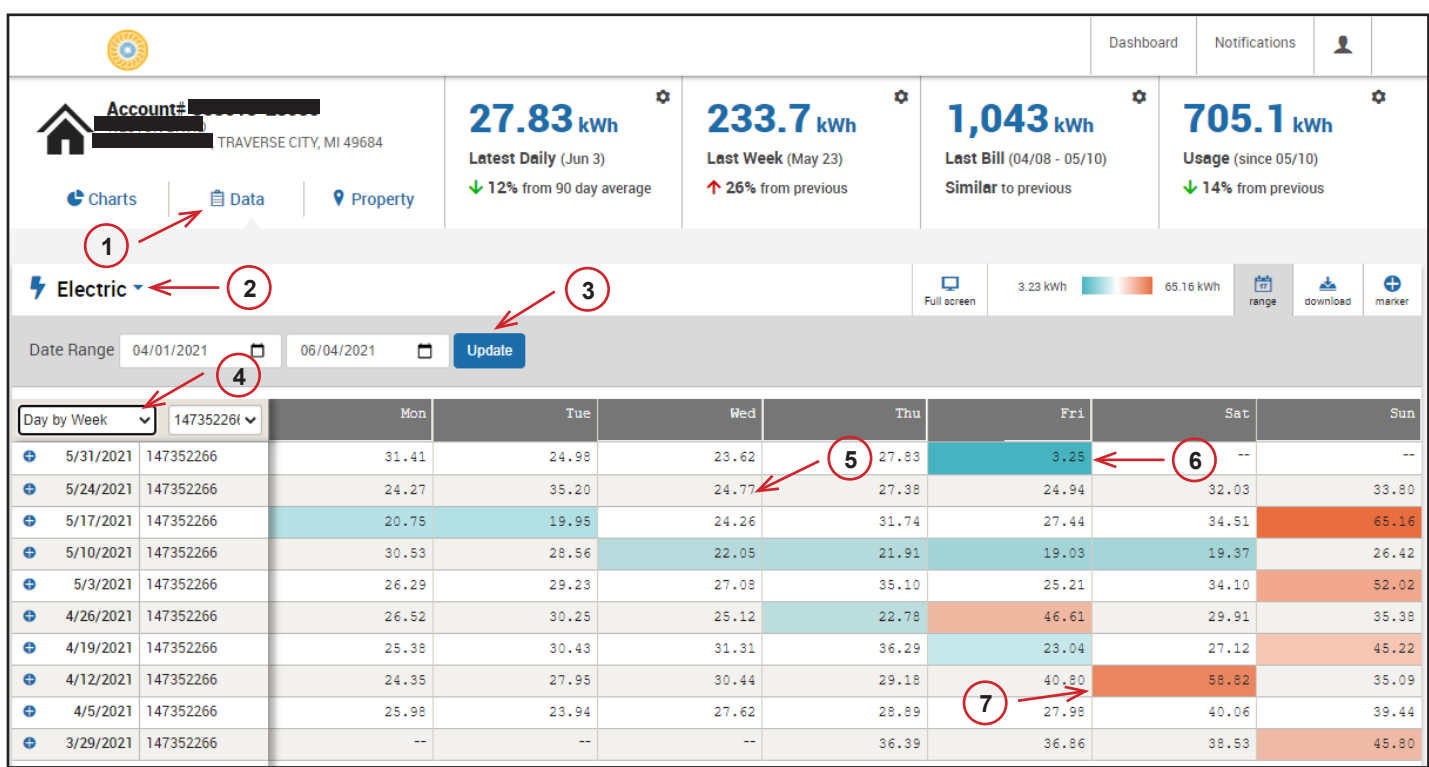

## **Navigating the Dashboard**

## **What is "Property" profile?**

By providing basic information about your property – such as size, age of construction and types of appliances – you can create a more customized experience and gain more insight into your usage.

You may update this information at any time if you make changes or improvements that could impact your energy/water use. Your profile information is specific to your MyMeter dashboard only.

1) Click on "Property"

**2** Information specifics

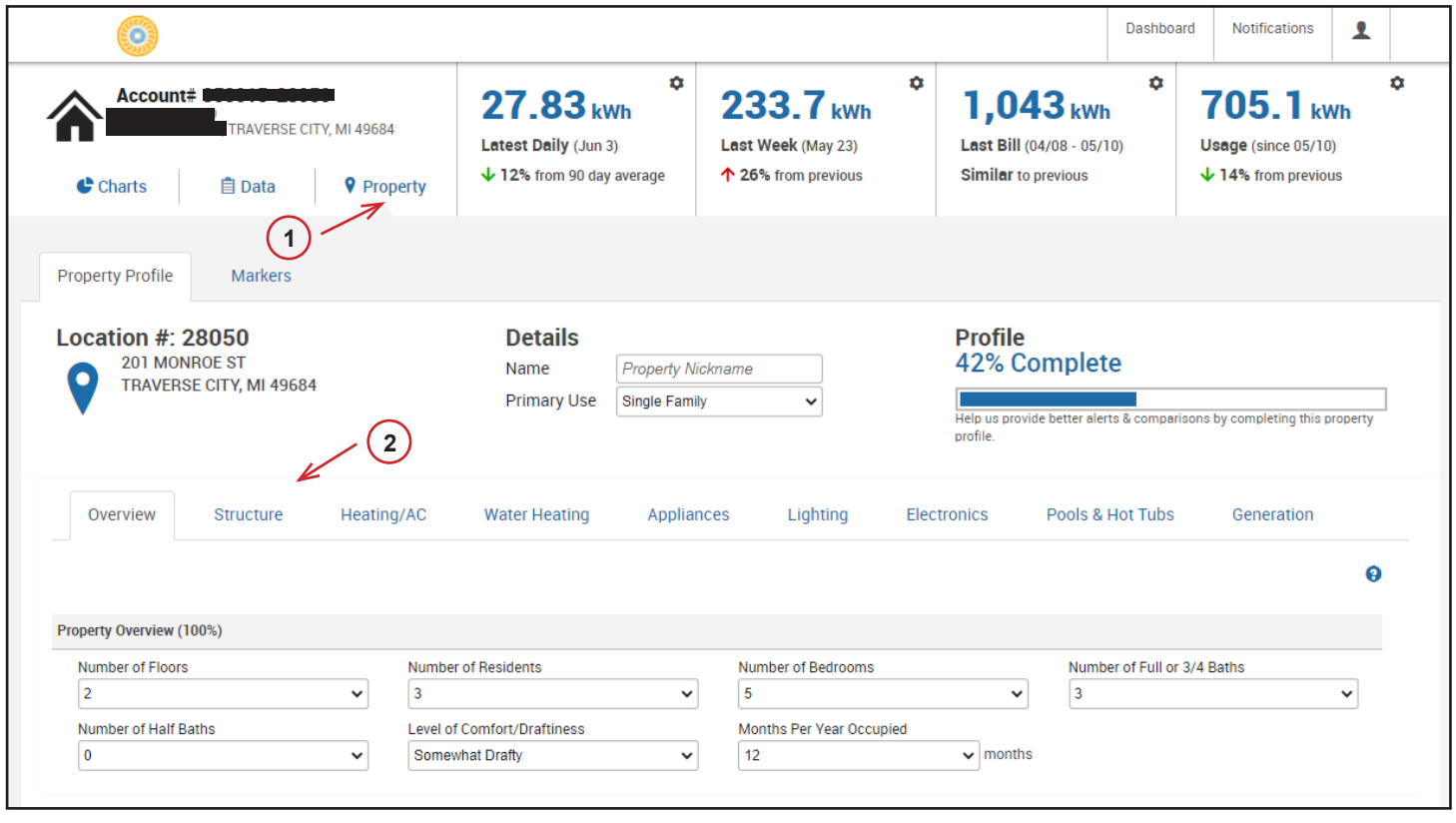

#### **What is the "Markers" function?**

The "Marker" function allows customers the ability to track activities that can impact usage like a home improvement project, purchasing a new energy-efficient appliance or a day when you accidentally left a door or window open.

1<sup>)</sup> Click on "Property" **2** Select the "Markers" tab **3** Add a marker

**4** Select type of activity

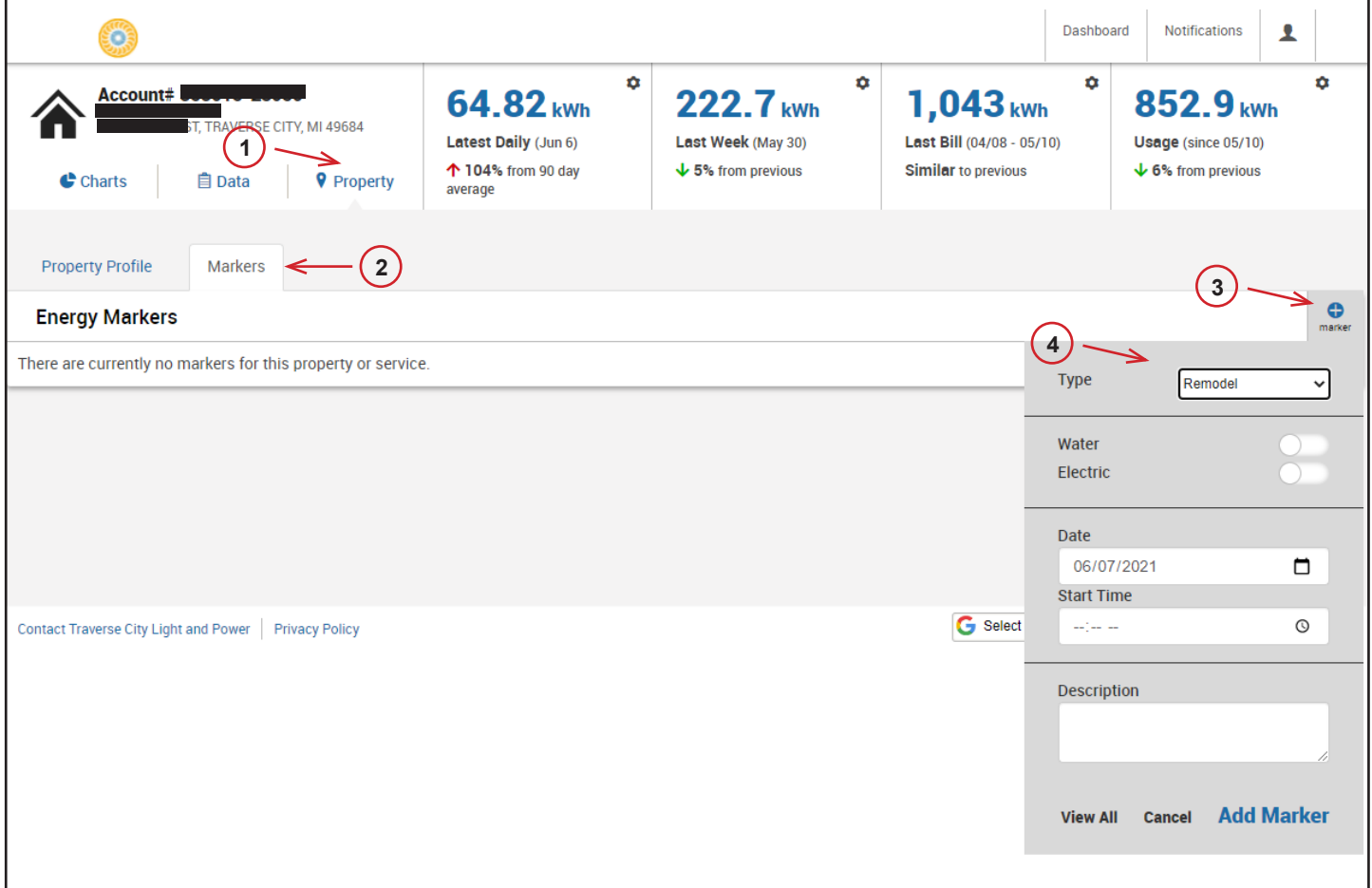

#### **What are "Alerts"?**

This allows you to schedule MyMeter notifications under "Communication Preferences" to receive customized updates about your usage by text or email. By setting threshold limits, you can request and receive a MyMeter notification when you've reached your desired limit.

- Click and select "Communication Preferences" under the drop down menu Add a notification Input the threshold details
	- Select contact method either email or text message

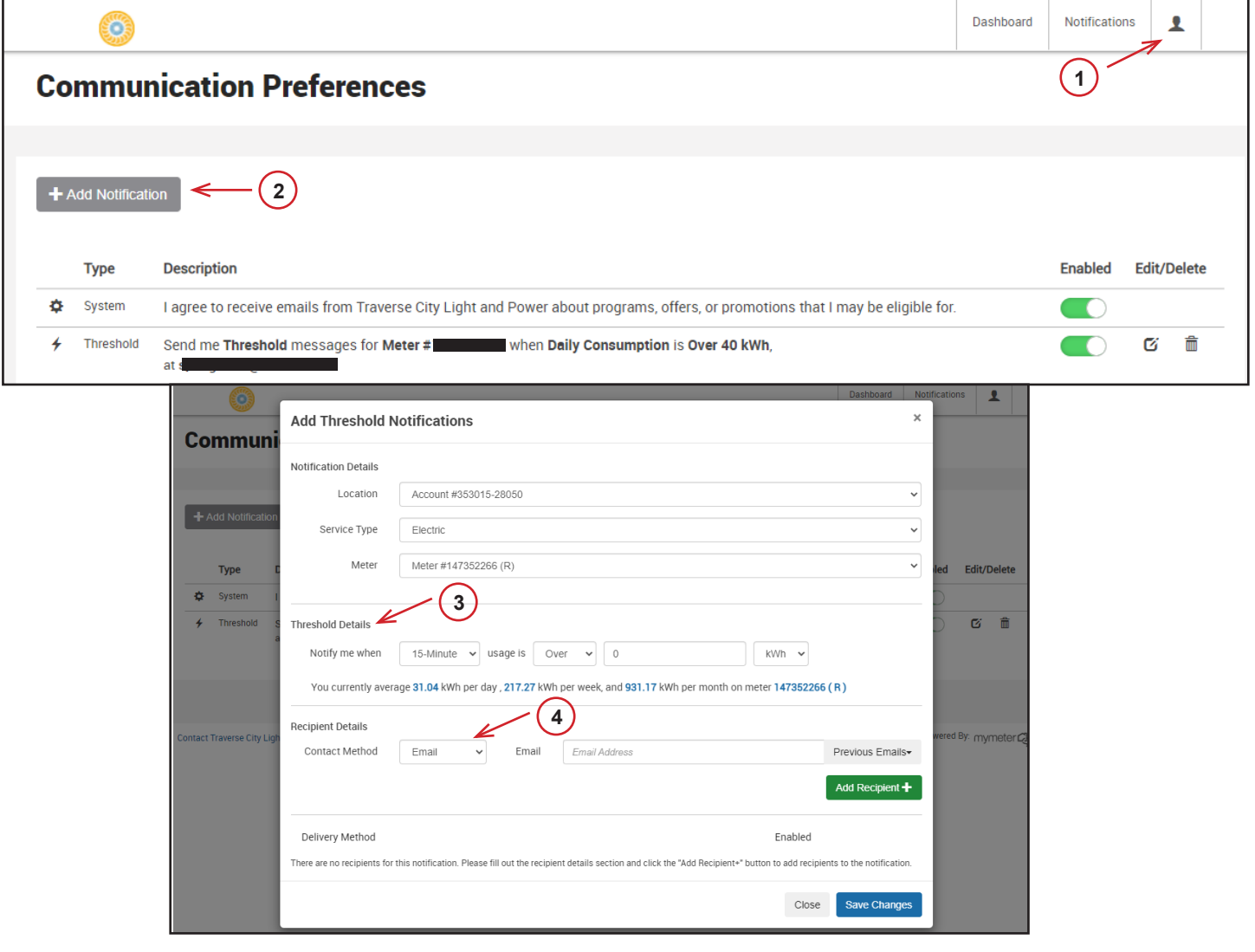